Importieren

# Importieren

#### Hauptseite > Kanzleiverwaltung > Briefköpfe und Aktenvorblätter > Briefköpfe > Importieren

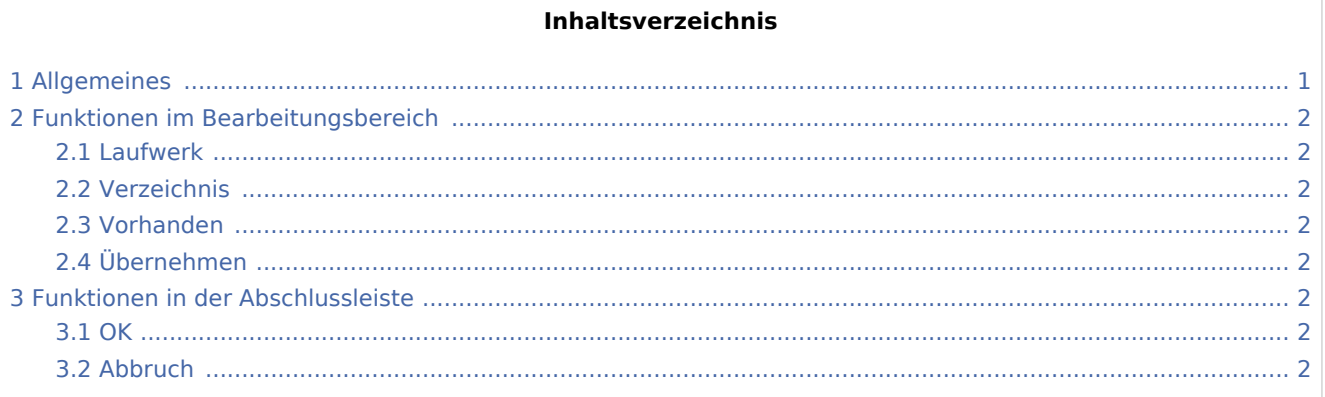

# <span id="page-0-0"></span>Allgemeines

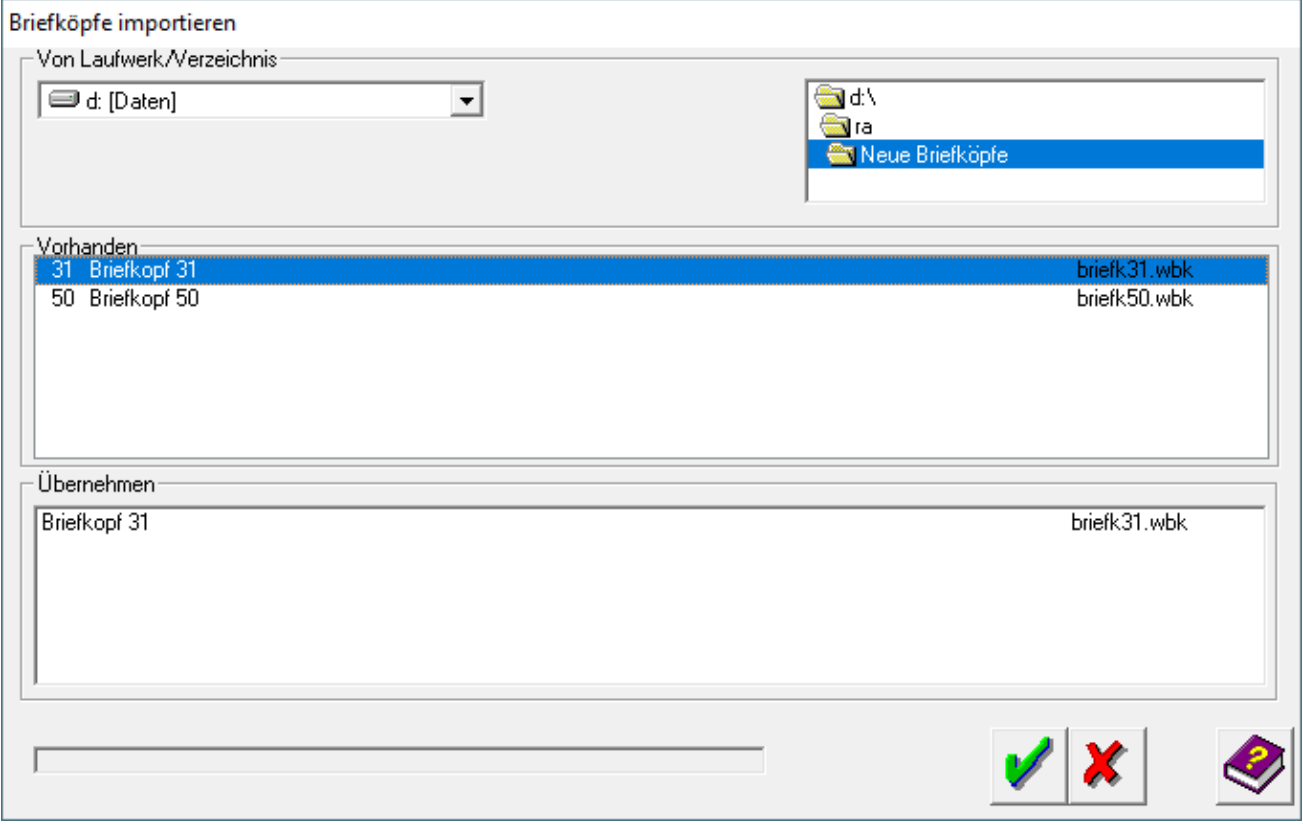

Importieren

## <span id="page-1-0"></span>Funktionen im Bearbeitungsbereich

#### <span id="page-1-1"></span>Laufwerk

Sie können Dateien aus jedem beliebigen Verzeichnis importieren, z. B. auch von einer Diskette. Hier können Sie das Laufwerk wählen, auf dem sich die Datei befindet.

### <span id="page-1-2"></span>Verzeichnis

Sie können Dateien aus jedem beliebigen Verzeichnis importieren, z. B. auch von einer Diskette. Hier wird Ihnen der Verzeichnisbaum des Laufwerks angezeigt, in dem Sie das Verzeichnis wählen können.

### <span id="page-1-3"></span>Vorhanden

Hier werden die Dateien angezeigt, die im ausgewählten Verzeichnis vorhanden sind. Mittels Doppelklick wählen Sie diejenigen Dateien aus, die importiert werden sollen. Die betreffenden Dateien werden im Bereich *Übernehmen* aufgelistet.

#### <span id="page-1-4"></span>Übernehmen

Nur die hier aufgelisteten Dateien werden importiert. Um eine Datei aus der Liste zu entfernen, klicken Sie doppelt auf die entsprechende Zeile.

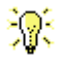

Beim Import werden die neuen Dateien an das Ende einer bereits vorhandenen Liste von Dateien gestellt. Die Nummern der Dateien werden entsprechend verändert.

### <span id="page-1-5"></span>Funktionen in der Abschlussleiste

#### <span id="page-1-6"></span>**OK**

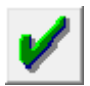

Klicken Sie auf diesen Button, um die ausgewählte Datei zu importieren.

Nach dem Import der Datei wird ein Bericht über den Import angezeigt. Dieser kann ausgedruckt werden.

### <span id="page-1-7"></span>Abbruch

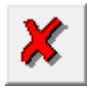

Klicken Sie auf diesen Button, um zum Programm zurückzukehren, ohne eine Datei zu importieren.